# **Co-Display Reports**

- Overview
  - Creating a Co-Display
    - Tabbed Example
    - Shared Filters
- Editing a Child Report
  Format Options

# Overview

#### top

The Co-Display option allows you to link multiple reports together from a single master report. This can include:

- Co-display: Where one or more reports are displayed on the same report.
- Tabbed reports: Where multiple reports are added to a master report using tabs

The benefit of these options is that you can show multiple reports within a single master report that have unrelated data sets but are of common interest to the user.

## Creating a Co-Display

The following video illustrates how co-display reports can be set up and displayed.

A co-display report can show charts and tables from different reports. However, co-display reports embedded within other co-display reports won't be fully visible. For example, if you add co-display report A to co-display report B, co-display report B will only show the 'parent' report from co-display report A.

In this situation, there are a few other options available. A tabbed report will display the content of report B on one tab and the full content of co-display report A on the next tab.

Better still, a dashboard provides even more flexibility, so you can place multiple objects wherever you like, including reports, charts, global filters and code widgets (storytelling feeds, videos etc.), plus access to code mode. In fact, the only current limitation with dashboards is that they cannot currently export to DOCX or XLSX format. Co-display reports can.

1. To create a Co-Display report, tick the Co-Display check box on the Analysis Style menu in the Data step.

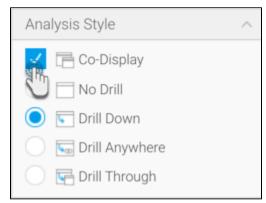

2. Progress to the Related Content step of the Report Builder using the navigation at the top of the page.

| Report | Data | Charts | Related Content | Design | Publish |
|--------|------|--------|-----------------|--------|---------|
|        |      |        | d m             |        |         |

- 3. You will now need to search for the child report you wish to add, using the left hand report list panel.
- 4. Drag your report into the appropriate Related Content area. As you are using a Co-Display option, you will need to select the location and display type of the child report from: Tabbed Co-Display, Co-Display Top, Co-Display Right, Co-Display Bottom.

| Reports All reports  V           | Tabbed Co-Display<br>Drag a repu |                                                                                             | Related Content Properties 1. Select content from the search panel, and drag |  |
|----------------------------------|----------------------------------|---------------------------------------------------------------------------------------------|------------------------------------------------------------------------------|--|
|                                  |                                  |                                                                                             | 1. Onland another the second second share                                    |  |
| All reports V                    |                                  |                                                                                             |                                                                              |  |
|                                  |                                  |                                                                                             |                                                                              |  |
| Search Reports Q                 | Co-Display Top                   |                                                                                             |                                                                              |  |
| Advanced Search                  |                                  |                                                                                             |                                                                              |  |
| <b>L</b>                         | Drill Through                    | Co-Display Right                                                                            |                                                                              |  |
| Active Sessions Agency Benchmark | 0                                |                                                                                             | 2. Click on the content to show relationship optic                           |  |
| Agency Sales by P. Athlete       |                                  | Agency Sales by Potstable Agency Sales by Potstable Agency Sales by P (f to add co-displays |                                                                              |  |
|                                  | Co-Display Bottom                |                                                                                             |                                                                              |  |

#### **Tabbed Example**

When setting up your Co-Display you have the choice to use a 'Tabbed' option. This will mean the child report will be displayed on a seperate tab to that of the main report, for example:

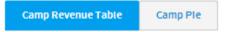

## Camp Revenue Table

Detailed revenue report accessed via drill through from the Camp Region Revenue by Year report.

# 🚺 🔨 🚺 - 100 / 292 🕨 🚺

| Camp Country 👻 | Camp Name 🛛 👻   | Athletes 👻 | Invoiced 🗸   | Avg Rating 👻 |
|----------------|-----------------|------------|--------------|--------------|
| Armenia        | Nozawa Onsen    | 6          | \$11,460,804 | 6.0          |
|                | Nukabira Onsen  | 10         | \$238,845    | 4.5          |
|                | Oberwoelz       | 20         | \$91,993     | 4.4          |
|                | Okukannabe      | 8          | \$242,910    | 5.1          |
|                | Otaru Tenguyama | 15         | \$335,568    | 4.9          |
|                | Owani Onsen     | 5          | \$117,885    | 4.6          |
|                | Pampeago        | 9          | \$61,686     | 5.6          |
|                | Sella Nevea     | 21         | \$17,504,167 | 5.3          |
| Armenia        |                 | 94         | \$30,053,858 | 5.0          |

#### **Shared Filters**

With Yellowfin you can include a user prompt filter on your report and share that filter with your Co-Display reports.

- 1. To do this, create your child report with the user prompt filter that you wish to use.
- 2. Next create your master report, set up your Co-Display as detailed above.
- 3. Yellowfin will recognise that a user prompt is required by the child report and prompt you for linked field data. You will be able to either link the codisplay report to a field within the master report or to share a filter within the master report.

4. Link the master and child fields to allow Yellowfin to associate the correct parameters with both the master and the child.

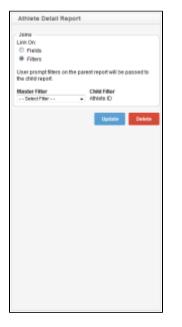

### **Editing a Child Report**

When editing your reports you may attempt to edit a report that is used as a child report for another report. If you delete a field from your report that is required by your parent report the parent report will fail. Your users, if they do not have edit access to reports, will not be able to fix the error. Therefore, be very careful when editing or deleting your reports so that you do not impact on related reports.

## Format Options

You can format your co-display reports from the main report menu. Once you have included related reports you will see a related report section on the menu. Click on this and then choose the related report you wish to apply formatting to.

| Option              | Description                                                                                                    |  |  |  |
|---------------------|----------------------------------------------------------------------------------------------------|--|--|--|
| Show Title          | Uncheck this option if you wish to remove the report title from the co-display report                                                                                                    |  |  |  |
| Show<br>Description | Uncheck this option if you wish to remove the report description from the co-display report                                                                                                |  |  |  |
| Fit to Parent       | Check this item if you want the co-display report to be stretched to fit the parent report. Note this option will only work for reports when the child is narrower than the parent report. |  |  |  |
| Border<br>Width     | Set the width of the border by typing in a numeric value for the pixels you want.                                                                                                    |  |  |  |